# How clone a YUNSIM simulator dongle using Raspberry Pi

#### What we need

#### Hardware:

Raspberry Pi <a href="https://www.raspberrypi.org/">https://www.raspberrypi.org/</a>

CC2531 ZigBee USB dongle i.e. <a href="https://www.amazon.de/dp/B07X8TZRJR">https://www.amazon.de/dp/B07X8TZRJR</a>

**Software:** 

Wiring Pi <a href="http://wiringpi.com/download-and-install/">http://wiringpi.com/download-and-install/</a>
CC2531 flash tool
<a href="https://github.com/jmichault/flash\_cc2531">https://github.com/jmichault/flash\_cc2531</a>

UAV-Pilot <a href="https://yuneecskins.com/downloads">https://yuneecskins.com/downloads</a>

## **Preparation**

```
Update Raspberry Pi
```

sudo apt update && sudo apt upgrade -y

**Installing WiringPi** 

sudo apt install wiringpi -y

Check if WiringPi was installed successful:

gpio -v

It should respond with gpio version and some information about the RaspberryPi.

```
pi@testlite:~ $ gpio -v
gpio version: 2.50
Copyright (c) 2012-2018 Gordon Henderson
This is free software with ABSOLUTELY NO WARRANTY.
For details type: gpio -warranty

Raspberry Pi Details:
   Type: Model B, Revision: 02, Memory: 512MB, Maker: Egoman
   * Device tree is enabled.
   *--> Raspberry Pi Model B Rev 2
   * This Raspberry Pi supports user-level GPIO access.
pi@testlite:~ $
```

#### **Installing git if missing**

```
sudo apt install git -y
```

#### **Installing CC2531 flash tool for LINUX**

```
git clone https://github.com/jmichault/flash cc2531.git
```

This creates a subdirectory for the tool. Go into this directory and check if all is there:

```
cd flash_cc2531
ls -al
```

```
pi@testlite:~ $ cd flash cc2531/
pi@testlite:~/flash cc2531 $ ls -al
insgesamt 364
drwxr-xr-x 3 pi pi 4096 Sep 6 18:08 .
drwxr-xr-x 9 pi pi 4096 Sep 6 17:20 ..
-rwxr-xr-x 1 pi pi 29992 Sep 6 17:20 cc chipid
-rw-r--r-- 1 pi pi 2192 Sep 6 17:20 cc chipid.c
-rw-r--r-- 1 pi pi 15385 Sep  6 17:20 CCDebugger.c
-rw-r--r-- 1 pi pi 2389 Sep 6 17:20 CCDebugger.h
-rwxr-xr-x 1 pi pi 30004 Sep 6 17:20 cc_erase
-rw-r--r-- 1 pi pi 2249 Sep 6 17:20 cc_erase.c
-rwxr-xr-x 1 pi pi 31576 Sep 6 17:20 cc read
-rw-r--r-- 1 pi pi 4107 Sep 6 17:20 cc read.c
-rwxr-xr-x 1 pi pi 38332 Sep 6 17:20 cc write
-rw-r--r-- 1 pi pi 11137 Sep 6 17:20 cc write.c
drwxr-xr-x 8 pi pi 4096 Sep 6 17:20 .git
-rw-r--r-- 1 pi pi 10 Sep 6 17:20 .gitignore
-rw-r--r-- 1 pi pi 35149 Sep 6 17:20 LICENSE
-rw-r--r-- 1 pi pi 510 Sep 6 17:20 Makefile
-rw-r--r-- 1 pi pi 3087 Sep 6 17:20 README.md
-rw-r--r-- 1 pi pi 60048 Sep 6 18:10 yunsiml.hex
-rw-r--r-- 1 pi pi 60048 Sep 6 18:05 yunsim.hex
pi@testlite:~/flash_cc2531 $
```

The green marked executable are the commands we need for check / read / erase / write firmware to CC2531 chips.

**Note:** You must always erase the old firmware before you can flash a new one. We are ready now to write firmware files to CC2531.

#### Download firmware file "yunsim.hex"

https://1drv.ms/u/s!AtiK\_DeOGL5shK1HofDMLfCx-C5VJg?e=dC7l2L

MD5 sum should be 92c2f74444819a76235d906daab2781d.

Copy file "yunsim.hex" to tool folder on Raspberry Pi /flash\_cc2531.

# Connect ZigBee USB dongle to Raspberry Pi

| ZigBee USB dongle | Debug port pin | Raspi2 GPIO pins | Raspi3 GPIO pins |
|-------------------|----------------|------------------|------------------|
| GND               | 1              | 9 Ground         | 39 Ground        |
| DC                | 3              | 11 GPIO17        | 36 GPIO16        |
| DD                | 4              | 13 GPIO27        | 38 GPIO20        |
| RST               | 7              | 3 GPIO2          | 35 GPIO19        |

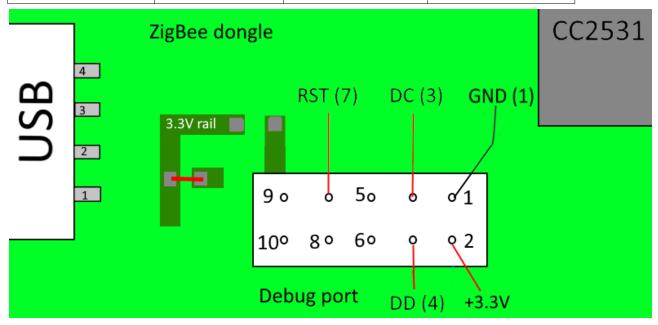

Raspberry Pi GPIO header

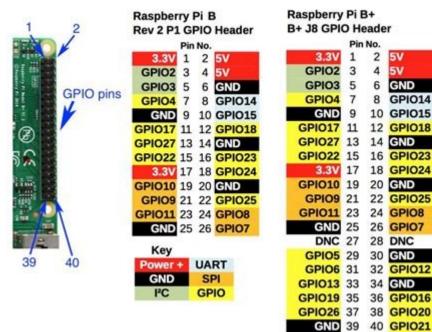

GND

GPIO14

GPIO25

Test connection:

cd flash cc2531

./cc chipid

Alternative command for Raspberry Pi 2 (with smaller GPIO port connector):

./cc\_chipid -r 8 -c 0 -d 2

If all is OK test returns ID = b524

#### Flash firmware to CC2531

```
Optional save previous firmware
./cc_read backup_fw.hex

You must erase CC2531 firmware first!
./cc_erase

Returns: Erase result = 00a6

Flash YUNSIM firmware
./cc write yunsim.hex
```

```
pi@testlite:~ $ cd flash cc2531/
pi@testlite:~/flash cc2531 $ ls
CC2531_orig_fw.hex CCDebugger.h cc_write README.md
CC2531ZNP-Prod.hex cc_erase cc_write.c sniffer_fw_cc2531.hex
cc_chipid cc_erase.c firmware.txt yunsim.hex
cc_chipid.c cc_read LICENSE zboss_sniffer.hex
CCDebugger.c cc_read.c Makefile
pi@testlite:~/flash_cc2531 $ ./cc_chipid -r 8 -c 0 -d 2
  ID = b524.
pi@testlite:~/flash cc2531 $ ./cc erase -r 8 -c 0 -d 2
  ID = b524.
  erase result = 00a6.
pi@testlite:~/flash_cc2531 $ ./cc_write -r 8 -c 0 -d 2 yunsim.hex
  ID = b524.
  reading line 1360.
  file loaded (1368 lines read).
writing page 15/ 15.
verifying page 15/ 15.
 flash OK.
pi@testlite:~/flash cc2531 $
```

Alternative command for Raspberry Pi 2 (with smaller GPIO port connector):

```
./cc_read -r 8 -c 0 -d 2 backup_fw.hex
./cc_erase -r 8 -c 0 -d 2
./cc_write -r 8 -c 0 -d 2 yunsim.hex
```

# **Trouble shooting USB interface**

Many of the cheap ZigBee dongles will not be recognized as USB device. USB interface needs a pull-up resistor to +3.3V at USB D+ (3) wire. It is hard-wired at YUNSIM dongle. But some ZigBee dongles don't have it. A connection (0 Ohm "resistor" R92 is missing) between 3.3V and CC2531 p1\_0 (pin 11) is not assembled. We need to solder a tiny wire as shown below.

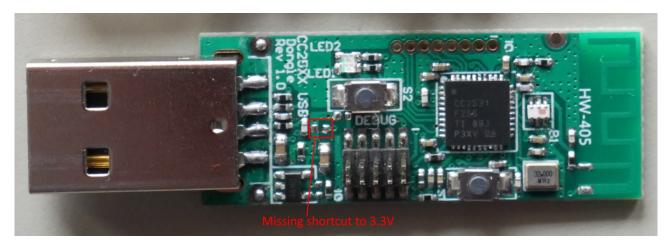

See: <a href="https://yuneecpilots.com/threads/looking-for-a-uav-pilot-simulator.20154/post-235812">https://yuneecpilots.com/threads/looking-for-a-uav-pilot-simulator.20154/post-235812</a>

Now the ZigBee dongle is ready to work.

Check if CC2531 dongle will be recognized by UAV-Pilot.

The Menu item "Bind YUNEEC USB receiver..." at "Radio" must appear.

### Bind Simulator to Yuneec remote controller ST10 or ST16

Power on and boot up ST1x. Create a new model "Simulator". Switch to this model. Enter ,Bind' menu.

Connect ZigBee USB dongle to your PC. Start UAV-Pilot flight simulator. LED red blinking means waiting for connection.

Menu Radio > Bind YUNEEC USB receiver... and follow the instructions.

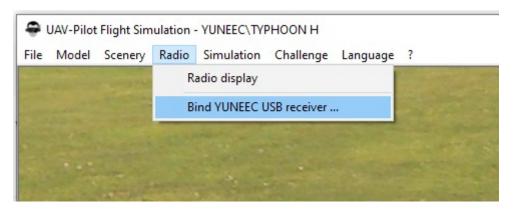

LED on ZigBee dongle off means binding mode.

ST1x:: System Settings > Bind

Refresh

Select SR24S\_xxxxx > Bind

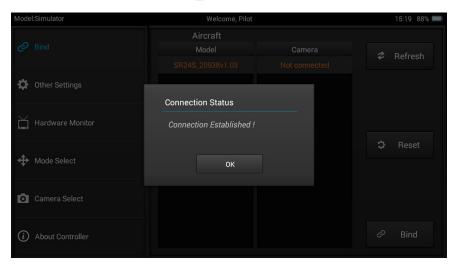

If we are connected the LED is solid red. Now the ZigBee dongle is bound and we are ready to fly.

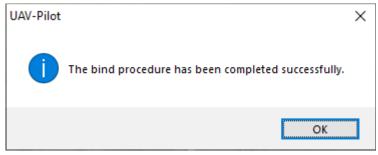